## Création de sites web

INF0326 Outils bureautiques, logiciels et Internet

### Plan

- Création de pages web
- HTML et CSS
- Création de sites web avec WordPress

# Créer des pages web

Partie 1

### Système hypertexte

*"Un système hypertexte est un système contenant des noeuds liés entre eux par des hyperliens."*

"*Un hyperlien (ou lien hypertexte) est une référence dans un système hypertexte permettant de passer automatiquement d'un document consulté à un document lié.*"

#### World Wide Web

*"Le World Wide Web (WWW) est un système hypertexte public fonctionnant sur Internet."*

- Permet de consulter, avec un navigateur, des pages accessibles sur des sites.
- L'image de la toile d'araignée vient des hyperliens qui lient les pages web entre elles.

## Page web

"*Une page web est une ressource du WWW conçue pour être consultée par des visiteurs à l'aide d'un navigateur web.*"

- Accessible grâce à une adresse web
	- o ex: [http://fr.wikipedia.org/wiki/Pages\\_web](http://fr.wikipedia.org/wiki/Pages_web)
- Généralement constituée d'un document HTML et d'images
- Ou d'autre chose
	- o sons, vidéos, logiciels etc.

#### HTML

"L'*Hypertext Markup Language (HTML)* est un format de données conçu pour représenter les [pages](http://fr.wikipedia.org/wiki/Pages_web) [web.](http://fr.wikipedia.org/wiki/Pages_web)"

- Un langage de balisage permettant d'écrire de l'hypertexte
- Pour structurer sémantiquement et mettre en forme du contenu
- Inclure des ressources multimédias
	- o images, formulaires de saisie, programmes

#### HTML en action

Dans Google Chrome accéder à

<http://fr.wikipedia.org/wiki/HTML>

Clic droit n'importe où dans la page

Choisir *Voir la source*

## Créer une page HTML

- 1. Créer un nouveau fichier texte vide
- 2. Renommer en *index.html*
- 3. Ouvrir le fichier avec *Notepad++*
- 4. Écrire dedans:

<h1>Hello World</h1>

5. Ouvrir la page avec un navigateur

#### Les balises HTML

Des balises prédéfinies pour indiquer au navigateur comment mettre en forme la page

Exemple:

*s***b>texte en gras</b>** *ti>texte en italique* <u>texte souligné</u>

Liste exhaustive des balises: <http://www.w3schools.com/tags/>

#### Utiliser les balises

On peut mettre des balises dans des balises mais il faut respecter l'imbrication:

*s***b>texte en gras et** *si>italiques***/i>***s***/b>** 

*texte en gras et <i>iitalique*/b></i>

 $\rightarrow$  pas de chevauchement

#### Les attributs

Les balises acceptent des attributs:

Syntaxe <balise att1="val1" att2="val2"> … </balise>

Exemple <b title="avec titre">**texte en gras**</b>

### Structure d'une page HTML

<!doctype html> <html> <head> <title>J'aime Schnaps.it</title> </head> <body> <p>Hello World</p> </body> </html>

#### Titres

6 niveaux de titre

 $\le$ h1>Heading 1 $\le$ /h1> <h2>Heading 2</h2>  $<$ h3>Heading 3 $<$ /h3> <h4>Heading 4</h4> <h5>Heading 5</h5> <h6>Heading 6</h6>

### Paragraphes

<p>Lorem ipsum dolor sit amet, consectetur adipiscing elit. Duis dolor elit, vulputate vitae molestie ac, luctus eget augue.</p>

On utilise <br> pour insérer un saut de ligne

<p>Lorem ipsum dolor sit amet, consectetur adipiscing elit.<br>>>buis dolor elit, vulputate vitae molestie ac, luctus eget augue.</p>

#### Listes non-ordonnées

<ul>

<li>item 1</li> <li>item 2</li> <li>item 3</li>  $\langle$ ul>

#### Listes ordonnées

#### $<sub>o</sub>$ </sub>

<li>item 1</li> <li>item 2</li> <li>item 3</li>  $<$ /ol>

#### Liens

On utilise la balise <a> pour insérer un lien vers une ressource

- attribut href: Adresse de la ressource
- contenu de la balise: Texte à afficher

<a href="http://google.ca">lien vers Google</a>

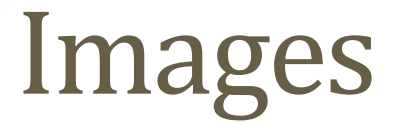

On utilise la balise <img> pour insérer une image

● attribut src: Adresse de l'image

<img src="http://google.ca/images/logo.png">

#### Tableaux

<table> <tr>  $>$  **Col**  $1$  $**th**$  $**Co**  $2$  **the the the the the the the the the the the the the the the the the the the the the the the the the the the the**$  $\langle tr \rangle$ <tr>  $<$ td>val 1 $<$ /td>  $<$ td $>$ val 2 $<$ /td $>$  $\langle tr \rangle$ </table>

Pour plus d'info : http://www.w3schools.com/html/html\_tables.asp

#### Tableaux

- Ressource pour la création de tableaux:
- [http://www.tablesgenerator.com/html\\_tables](http://www.tablesgenerator.com/html_tables)

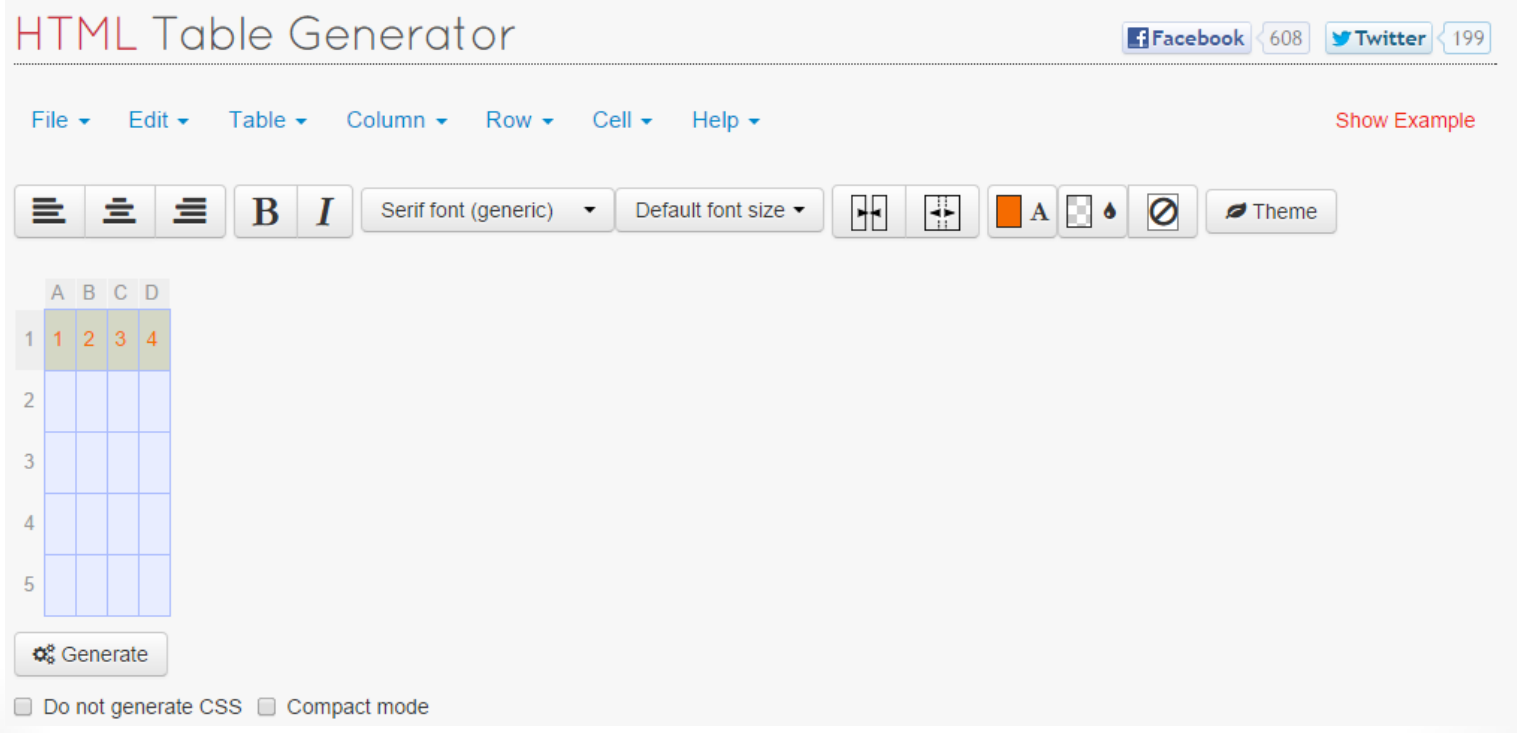

#### Couleur du texte

- Il est possible de changer la couleur du texte avec le code suivant:
	- <FONT COLOR="######">texte</FONT>
- Il faut remplacer ###### par le code de couleur désiré
- Site web pour obtenir les codes de couleurs:
	- http://html-color-codes.info/

#### Commentaires

- Pour insérer un commentaire dans un fichier html:
	- <!--This is a comment. Comments are not displayed in the browser-->

<p>This is a paragraph.</p>

#### Atelier

Reproduire la page suivante:

#### **INF1026**

Création de sites web Page du cours

#### **Contenu**

On y apprend à:

- Créer des sites web
- Écrire du HTML

#### **Horaire**

Tous les mardis et jeudis de 17h30 à 20h30

#### Mise en forme avec CSS

"*Les feuilles de style en cascade (CSS) forment un langage qui décrit la présentation des documents HTML.*"

source: Wikipedia

Un ensemble de propriétés et de valeurs pour dire au navigateur comment mettre en forme les balises HTML

#### Utilisation de la balise style

Pour mettre en forme un élément directement

Syntaxe:

<balise style="prop1: val1, prop1: val2">

<p style="text-align: justify">Lorem ipsum dolor sit amet, consectetur adipiscing elit. Duis dolor elit, vulputate vitae molestie ac, luctus eget augue.</p>

### Propriétés CSS utiles

font-size 1.3em, 16px, 120%... font-family times, courier, arial... color black, red, #FF0000... text-align left, center, right, justify border 3px solid black background white

### Vérification du navigateur

- $\lt!$ !--[if IE ]>
- <link rel="stylesheet" type="text/css" href="blueblissIE9.css"/>
- <! [endif]-->
- $\lt$ ![if !IE 9]>
- <link rel="stylesheet" type="text/css" href="bluebliss.css" />
- $\cdot$  <![endif]>

#### Atelier

Reproduire la mise en forme suivante:

#### **INF1026**

Création de sites web Page du cours

#### **Contenu**

On y apprend à:

- Créer des sites web
- Écrire du **HTML**

#### **Horaire**

Tous les mardis et jeudis de 17h30 à 20h30

#### Standards et Validation

HTML et CSS [so](http://www.w3.org/)nt des langages standardisés par le WWW [Consortium](http://www.w3.org/)

Écrire des documents valides améliore la compatibilité de vos pages avec les différents navigateurs

- IE, Firefox, Google Chrome
- et sur téléphones intelligents
- et les navigateurs non-visuels

Site web pour vérifier avec différents navigateurs: <http://www.browserstack.com/screenshots>

#### Le validateur du W3C

Comment vérifier qu'un document HTML respecte les standards du w3c?

Passer le document dans le validateur <http://validator.w3.org/>

#### Atelier

Vérifiez votre document HMTL

## Création de site web

Partie 2

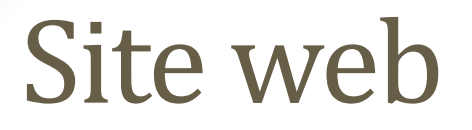

*"Un site web est un ensemble de pages web liées par des hyperliens"*

Exemple<http://www.uqam.ca/>

#### Organisation d'un site web

#### Une organisation arborescente

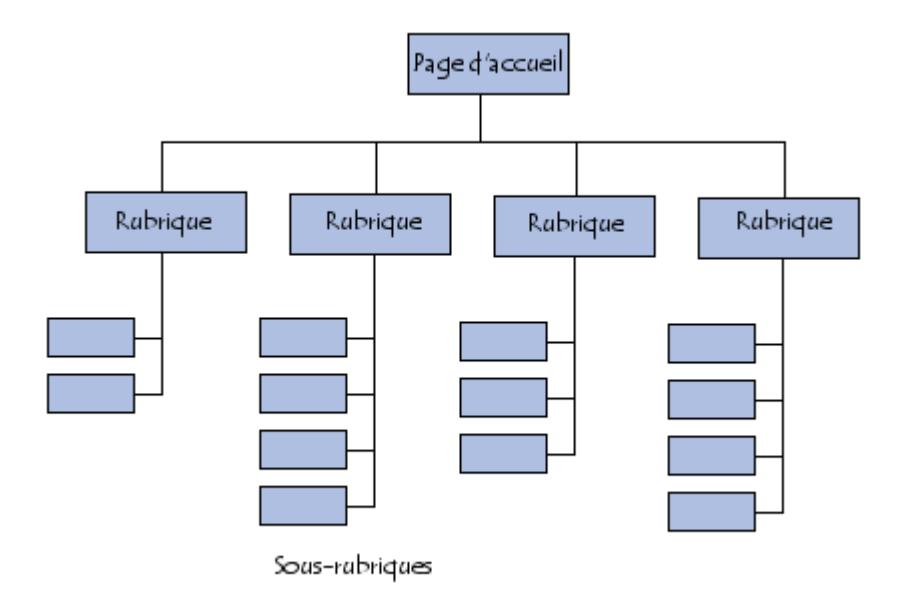

source: developper.com

Une page principale en général index.html

### Site web statique ou dynamique

Site web statique

- le contenu ne change pas
- tous les visiteurs voient la même chose

Site web dynamique

- le contenu change pas
- ex: Google, Facebook, uqam.ca
- nécessite plus que du HTML

## Quelques technologies du web

- Javascript: pour interagir avec l'utilisateur
- PHP: langage de programmation web
- MySQL: base de données
- Flash: pour des animations

Mais pour aller plus loin il faut être programmeur

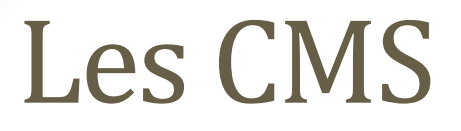

Écrire le HTML à la main c'est fastidieux

Solution: les CMS

*"Un système de gestion de contenu ou CMS (Content Management System) est une famille de logiciels destinés à la conception et à la mise à jour dynamique de sites Web"*

## Le CMS WordPress

Partie 3

#### **WordPress**

*"WordPress est un CMS gratuit et libre qui vous permet de réaliser des blogs et des sites web."*

Deux possibilités:

- utiliser le service [WordPress.com](https://wordpress.com/)
- installer WordPress sur son serveur

#### Autres CMS

D'autres solutions existent

- [Joomla!](http://www.joomla.org/)
- [Drupal](https://drupal.org/)
- [Spip](http://www.spip.net/)
- [Prestashop](http://www.prestashop.com/)
- [Google Sites](https://sites.google.com/)
- [blogger.com](https://www.blogger.com/)

#### Atelier

- 1. Créer un compte sur [wordpress.com](https://wordpress.com/)
- 1. Se connecter à son compte
- 1. Créer un nouveau blog
- 1. Accéder à son blog http://URL.wordpress.com

#### Le tableau de bord

La page d'administration de votre WordPress

Permet de saisir le contenu et de tout configurer

Pour y accéder https://URL.wordpress.com/wp-admin/

#### Atelier

Créer votre premier article

# FIN